# Instructivo para la transmisión por medio del sistema de Gestión de Transferencia de Archivos (GTA)

Sistema de Información Cambiaria

Actualizado: agosto 2023

Tabla de contenido

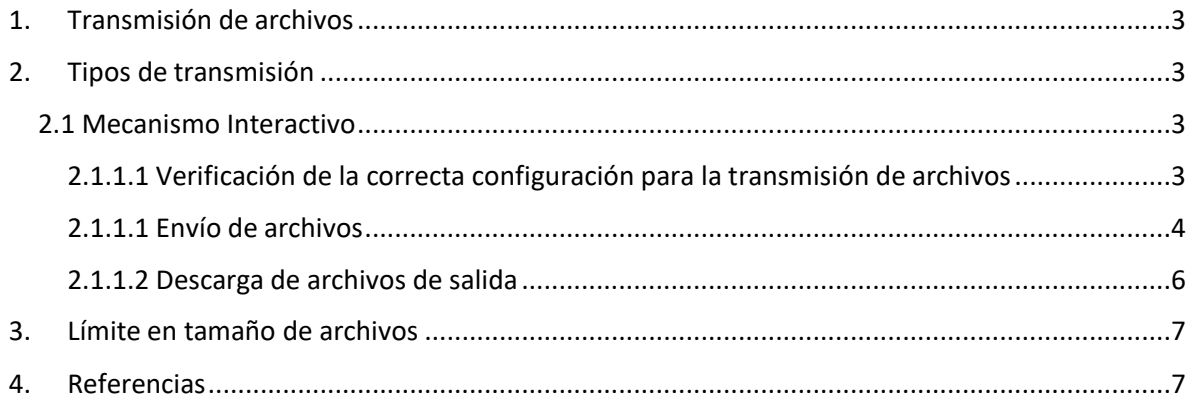

#### <span id="page-2-0"></span>1. Transmisión de archivos

El sistema de Gestión de Transferencia de Archivos (GTA) es el sistema que dispone el Banco de la República para la transmisión de archivos. Lo anterior, se puede realizar con un mecanismo interactivo, vía web, o un mecanismo no interactivo.

<span id="page-2-1"></span>2. Tipos de transmisión

## <span id="page-2-2"></span>2.1 Mecanismo Interactivo

Para ingresar a la opción de transmisión de archivos se requiere estar autenticado en el Sistema de Información Cambiaria y seleccionar la opción "Transmisión de archivos". Esta opción estará disponible con la entrada en funcionamiento de la fase 2 del sistema.

<span id="page-2-3"></span>2.1.1.1 Verificación de la correcta configuración para la transmisión de archivos

• Navegue por el menú lateral izquierdo, seleccione la opción Sistema de Información Cambiaria e ingrese a la carpeta nombrada **Entrada.**

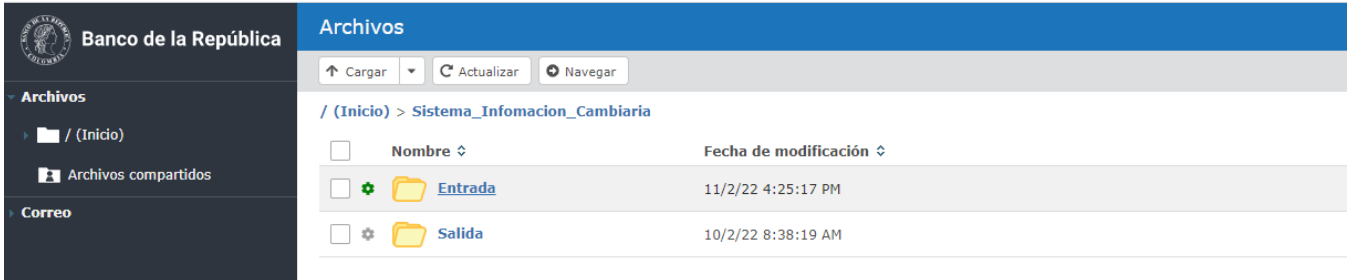

• Verifique que puede seleccionar la opción **Cargar**

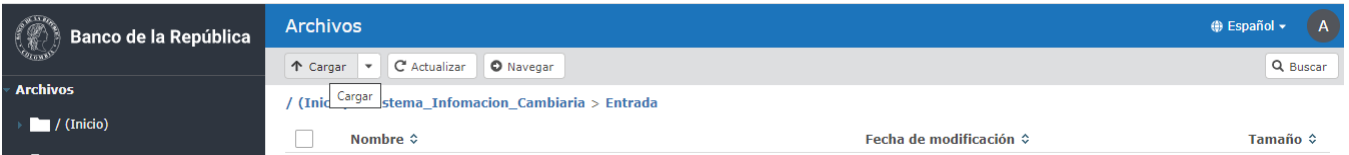

• Cuando ingrese por primera vez, debe buscar en el menú superior derecho las opciones del usuario seleccionando **Preferencias**, verificando que tiene en la sección de **Archivos** / Acción de carga predeterminada cuando exista el archivo el valor "Sobrescribir".

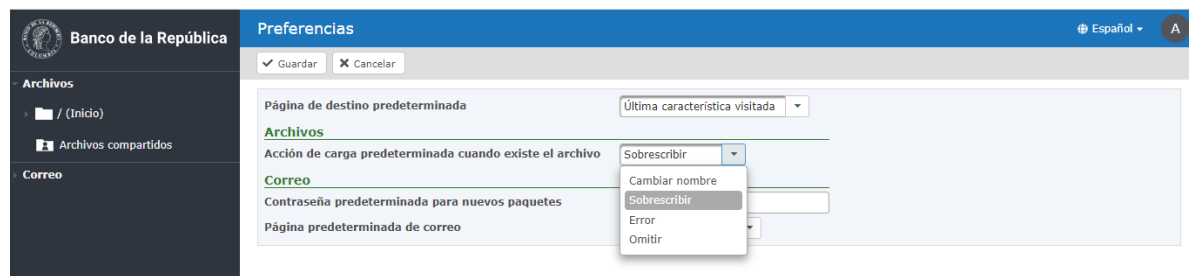

• Si al ingresar a la opción de transmisión de archivos no aparece la opción "Sistema de Información Cambiaria" debe comunicarse con la línea de soporte del Banco de la República para revisar la configuración.

## <span id="page-3-0"></span>2.1.1.1 Envío de archivos

Al ingresar a la carpeta **Entrada** seleccione el botón **Cargar.** Este botón despliega una nueva pantalla del explorador de Windows, allí se debe seleccionar el archivo a enviar y seleccionar el botón *Abrir.* 

Los archivos transmitidos quedarán en la pantalla de GTA:

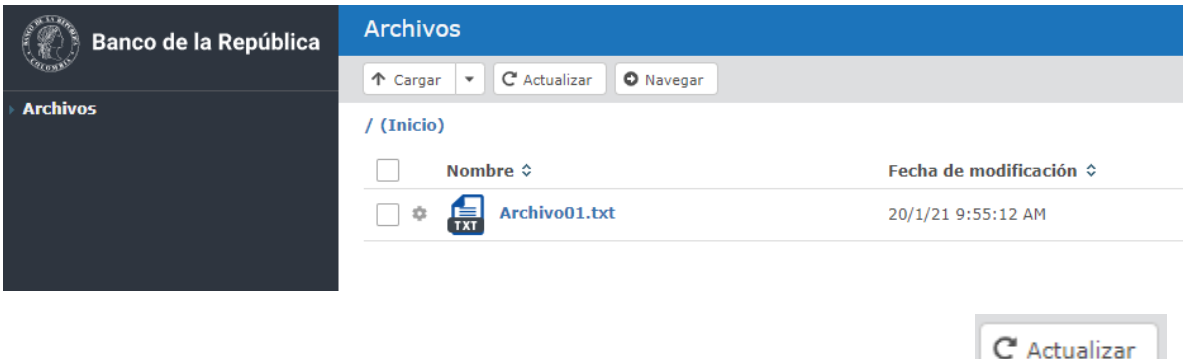

Después de transmitirlos seleccione el botón de actualizar.

Los archivos de la carpeta de entrada deben desaparecer, esto indica que los archivos fueron entregados al sistema de información del Banco de la República, si el archivo se queda en la bandeja de entrada, debe comunicarse con la línea de soporte.

Si el archivo cargado queda al final del nombre con 01 o 02, debe buscar en el menú superior derecho las opciones del usuario seleccionando Preferencias, verificando que tiene en la sección de "Archivos / Acción de carga predeterminada cuando exista el archivo" el valor "Sobrescribir".

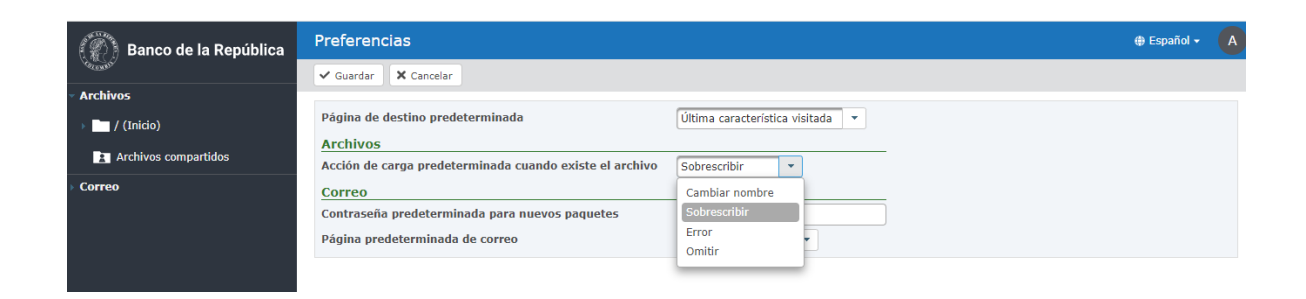

Otra forma de cargar archivos es utilizando la funcionalidad de arrastre y suelte. El usuario podrá seleccionar los archivos de un "explorador de archivos" y arrastrarlos a la página web de GTA:

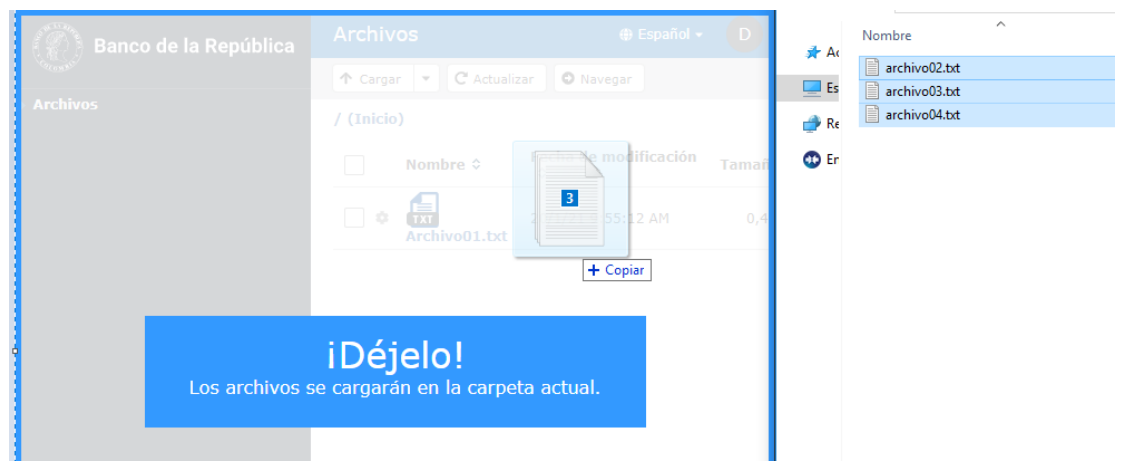

Los archivos transmitidos quedarán en la pantalla de GTA:

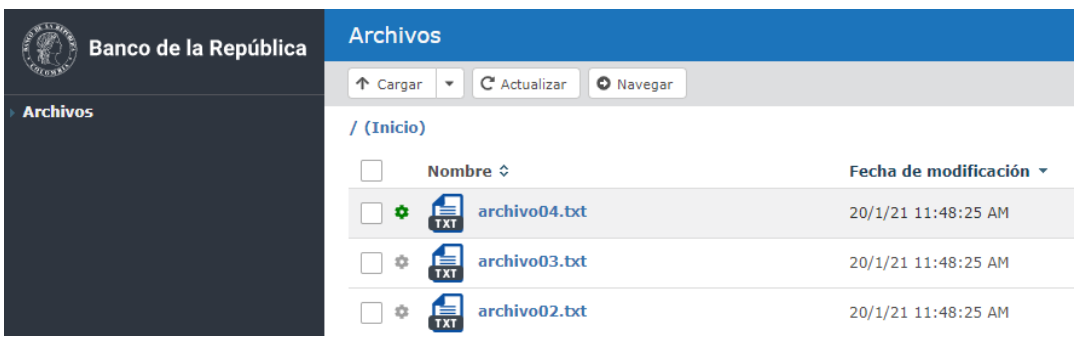

Después de transmitirlos seleccione el botón de actualizar. Todos los archivos de la carpeta de entrada deben desaparecer, esto indica que los archivos fueron entregados al sistema de información del Banco de la República, si un archivo se queda en la bandeja de entrada, debe comunicarse con la línea de soporte.

#### <span id="page-5-0"></span>2.1.1.2 Descarga de archivos de salida

GTA permite descargar la información que ha sido publicada por el Banco de la República de varias maneras:

• Al hacer clic sobre el nombre del archivo, se abre una pantalla, allí se debe elegir la ruta donde se almacenarán los archivos a descargar, Se debe seleccionar Guardar, como se muestra a continuación:

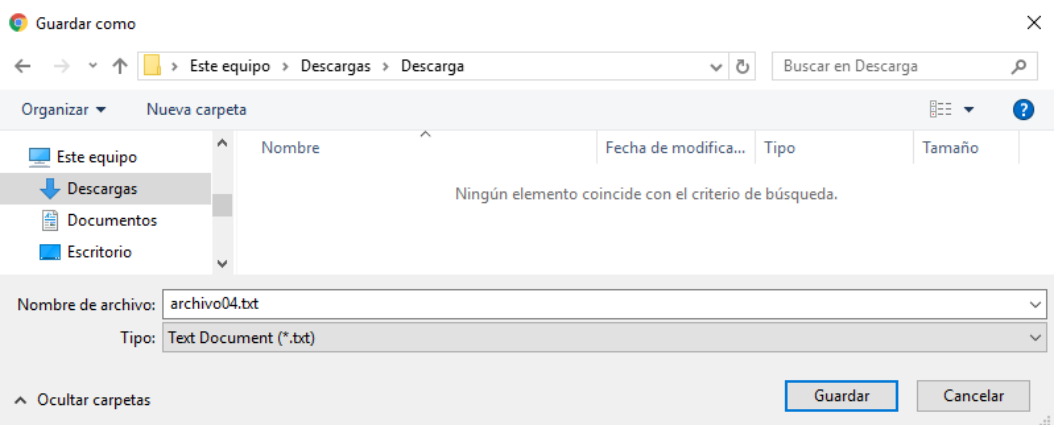

• También puede ubicar los archivos a descargar y hacer clic en el cuadro ubicado a su izquierda, una vez seleccionado se activan las opciones en la parte inferior de la pantalla, seleccione la opción de *Descargar*, como se muestra a continuación:

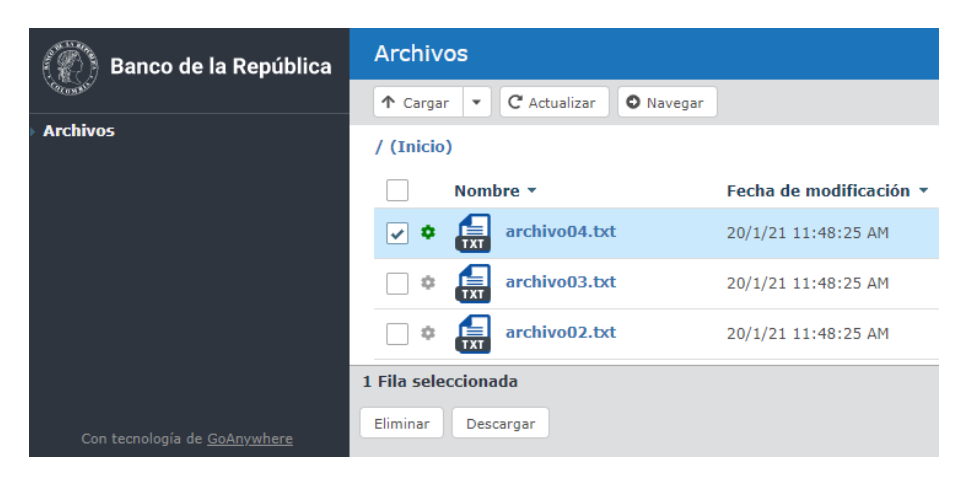

Luego seleccione el botón de *Guardar* para que el archivo quede en la ruta de descarga por defecto que tenga configurado en su navegador. Al utilizar esta opción se descarga un archivo comprimido .zip que contiene los archivos seleccionados.

## <span id="page-6-0"></span>3. Límite en tamaño de archivos

De acuerdo con las pruebas realizadas y condiciones para optimizar el procesamiento de los archivos, se establece un límite de 50 MB para el tamaño de los archivos XML que se pueden enviar a través de GTA hacia el Sistema de Información Cambiaria.

## <span id="page-6-1"></span>4. Referencias

• Manual de usuario GTA Interactivo

[http://www.banrep.gov.co/sites/default/files/paginas/GTA%20-](http://www.banrep.gov.co/sites/default/files/paginas/GTA%20-%20Manual%20de%20usuario%20interactiv%20HTML5_0.pdf) [%20Manual%20de%20usuario%20interactiv%20HTML5\\_0.pdf](http://www.banrep.gov.co/sites/default/files/paginas/GTA%20-%20Manual%20de%20usuario%20interactiv%20HTML5_0.pdf)

• Documento técnico de servicios no interactivos del Banco de la República

[http://www.banrep.gov.co/sites/default/files/paginas/dserv\\_no\\_interactivos.pdf](http://www.banrep.gov.co/sites/default/files/paginas/dserv_no_interactivos.pdf)